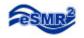

# **Pivot Tool Installation**

Excel 2007

#### 1. Open Microsoft Excel.

2. Click on the "Office button" then click on "Excel Options".

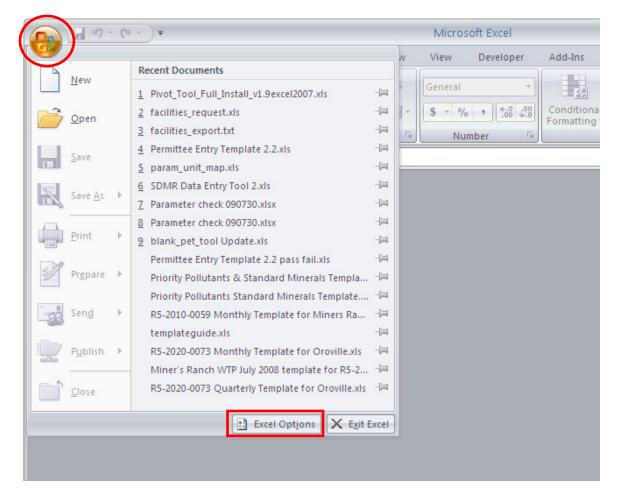

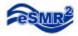

3. Click on the "Trust Center" then click on "Trust Center Settings".

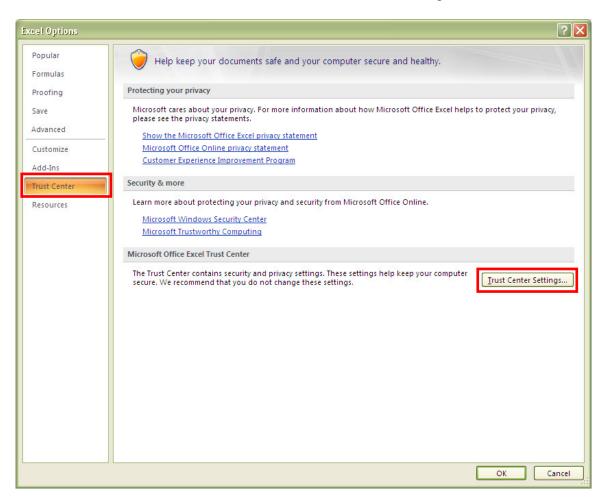

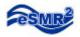

- 4. Click on the "Macro Settings"5. Check "Disable all macros with notification" and "Trust access to Visual Basic Project" then click "OK".

| Trust Center                                                                                                    |                                                                                                    | ? 🗙    |
|----------------------------------------------------------------------------------------------------|----------------------------------------------------------------------------------------------------|--------|
| Trusted Publishers<br>Trusted Locations<br>Add-ins<br>ActiveX Settings<br>Macro Settings<br>Message Bar<br>External Content<br>Privacy Options | Macro Settings         Or macros in documents not in a trusted location: <ul> <li>Disable all macros with notification</li> <li> <ul> <li>Disable all macros except digitally signed macros</li> <li> <ul> <li>Disable all macros (not recommended; potentially dangerous code can run)</li> </ul>            Developer Macro Settings           Image: Trust access to the YBA project object model</li></ul></li></ul> |        |
|                                                                                                    | ОК                                                                                                    | Cancel |

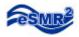

6. Exit Excel (your updated security setting will take effect once excel reopens).

| 0 · C E            | ) <del>-</del>                                   |      |   | Microso | oft Excel |            |
|--------------------|--------------------------------------------------|------|---|---------|-----------|------------|
| <b>9</b>           | 1                                                |      | N | View    | Developer | Add-Ins    |
| New                | Recent Documents                                 |      |   | [       |           |            |
|                    | 1 Pivot_Tool_Full_Install_v1.9excel2007.xls      | -[=] | 4 | General | *         | <u>≤</u> 5 |
| Copen              | 2 facilities_request.xls                         | -[=] | - | \$ - %  | • 0.00    | Condition  |
|                    | <u>3</u> facilities_export.txt                   | -[=] | 5 | Num     | ber 🗟     | Formatting |
| Save               | 4 Permittee Entry Template 2.2.xls               | -[=] | F |         | )         | <u></u>    |
| <u></u>            | 5 param_unit_map.xls                             | -[=] | - |         |           |            |
| Save As ▶          | 6 SDMR Data Entry Tool 2.xls                     | -[=] |   |         |           |            |
| Save As            | 7 Parameter check 090730.xlsx                    | -[=] |   |         |           |            |
|                    | 8 Parameter check 090730.xlsx                    | -[=] |   |         |           |            |
| Print ►            | 9 blank_pet_tool Update.xls                      | -[=] |   |         |           |            |
| 108                | Permittee Entry Template 2.2 pass fail.xls       | -[=] |   |         |           |            |
| Pr <u>e</u> pare ▶ | Priority Pollutants & Standard Minerals Templa   | -[=] |   |         |           |            |
|                    | Priority Pollutants Standard Minerals Template   | -[=] |   |         |           |            |
| Sen <u>d</u>       | R5-2010-0059 Monthly Template for Miners Ra      | -[=] |   |         |           |            |
|                    | templateguide.xls                                | -[=] |   |         |           |            |
| Publish 🕨          | R5-2020-0073 Monthly Template for Oroville.xls   | -[=] |   |         |           |            |
|                    | Miner's Ranch WTP July 2008 template for R5-2    | -[1] |   |         |           |            |
|                    | R5-2020-0073 Quarterly Template for Oroville.xls | -(=) |   |         |           |            |
|                    | Excel Optjons 🗙 Exit E                           | xcel |   |         |           |            |
|                    |                                                  |      |   |         |           |            |
|                    |                                                  |      |   |         |           |            |

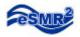

- 7. Open the Pivot Tool Installation Utility,
- 8. Notice the Security Warning, click "Options".

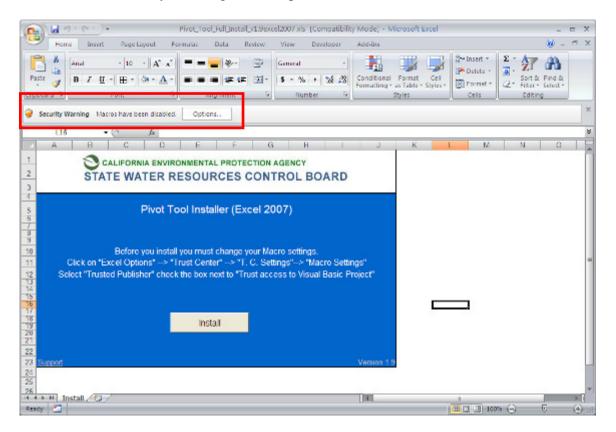

9. Check the box next to "Enable this Content", then click "OK"

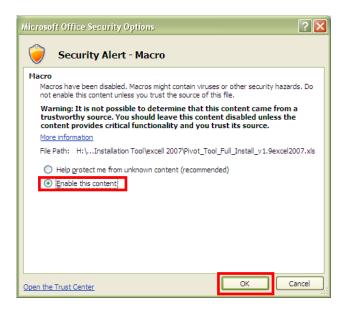

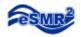

#### 10. Click "Install".

| 0                |         | 7 - (* -     | )•         |              |                   |      | Pivot   | Tool, | Fullun    | stall | y1.9c       | xcel20 | 07 x 5 | s [Co | mpat  | bilit) | / Mo  | dej - 1           | Micro       | osoft | Excel |   |                         |                 |            |   |        |      | = X      |
|------------------|---------|--------------|------------|--------------|-------------------|------|---------|-------|-----------|-------|-------------|--------|--------|-------|-------|--------|-------|-------------------|-------------|-------|-------|---|-------------------------|-----------------|------------|---|--------|------|----------|
|                  | Her     | ne Ins       | ert        | Page L       | ayout             | Fe   | enulai  |       | Data      | R     | eview       | Vi     | iw.    | De    | elope | r      | Add   | -Ins              |             |       |       |   |                         |                 |            |   |        | ) -  | e >      |
| Past             |         | Arial<br>B Z |            | <b>⊞</b> • . | •    A*<br>(a • ) |      | -       |       | e l≉<br>≢ | ŧ۳.   | <b>予</b> 田。 | 5      |        | , ,   | 36    | - 28   | Con   | ditiona<br>atting | Fo<br>style |       | Cel   |   | Dul<br>Dul<br>Tor<br>Ce | icte +<br>mat + | Σ<br>      |   | R Fin- | d BL |          |
| _                | L10     |              | +6         |              | fe                |      |         |       |           |       |             |        |        |       |       |        | _     |                   |             |       |       |   |                         |                 |            |   |        | _    |          |
|                  | A       | B            |            | C.           | 1 0               | 0    | E       |       | 1         |       | 1           | G      |        | H     |       | 1.     |       | J                 |             | K     |       | L |                         | М               |            | N |        | 0    | 1 P      |
|                  |         | SI           |            |              |                   |      |         |       |           |       |             |        |        |       | AR    | D      |       |                   |             |       |       |   |                         |                 |            |   |        |      |          |
|                  |         |              |            |              | Pivo              | t To | ool Ir  | nsta  | ller (    | Exc   | el 2        | 2007   | )      |       |       |        |       |                   |             |       |       |   |                         |                 |            |   |        |      |          |
| 0                |         |              |            |              | you in            |      |         |       |           |       |             |        |        |       |       |        |       |                   |             |       |       |   |                         |                 |            |   |        |      |          |
| 1                |         | Click on     |            |              |                   |      |         |       |           |       |             |        |        |       |       |        |       |                   |             |       |       |   |                         |                 |            |   |        |      |          |
| 23456789012      | 5       | elect "Tri   | isted i    | PUDIIS       | ner" ci           |      | 0000000 | ox n  |           |       | ist ac      | cess   | to vi  | ISUAI | Das   | c Pi   | ojeci |                   |             |       |       |   |                         |                 |            |   |        |      |          |
| _                | Succord |              |            |              |                   |      |         |       |           |       |             |        |        |       |       |        | Ver   | sion 1            | .9          |       |       |   |                         |                 |            |   |        |      |          |
| 4<br>5<br>6<br>7 |         |              |            |              |                   |      |         |       |           |       |             |        |        |       |       |        |       |                   |             |       |       |   |                         |                 |            |   |        |      | 8        |
| lead)            | _       | nstall 🦯     | <b>1</b> / |              |                   |      |         |       |           |       |             |        |        |       |       |        | ]] 4  |                   |             |       |       |   |                         | ] 100           | <b>m G</b> | ; | Ū      |      | ) <<br>⊕ |

### 11. Click "Yes".

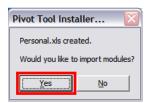

#### 12. Click "Ok".

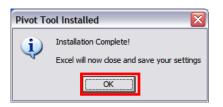

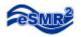

In Excel 2007 the toolbar is now called Ribbon. If you scroll to the "Add-Ins" section of the Ribbon you will find the "Pivot Tool" icon.

| Gn 11 2 .        | (4 × )+ |             |          |      |        | Micro | soft Excel        | ΞX |
|------------------|---------|-------------|----------|------|--------|-------|-------------------|----|
| Hore             | Inset   | Page Layout | Formulas | Data | Review | View  | Developer Add-Ins |    |
| Physit Total     |         |             |          |      |        |       |                   |    |
| $\sim$           |         |             |          |      |        |       |                   |    |
| Cuttors Toolbars |         |             |          |      |        |       |                   |    |
|                  | - (     | · 10        |          |      |        |       |                   | 8  |
|                  |         |             |          |      |        |       |                   |    |
|                  |         |             |          |      |        |       |                   |    |
|                  |         |             |          |      |        |       |                   |    |
|                  |         |             |          |      |        |       |                   |    |
|                  |         |             |          |      |        |       |                   |    |
|                  |         |             |          |      |        |       |                   |    |
|                  |         |             |          |      |        |       |                   |    |
|                  |         |             |          |      |        |       |                   |    |
|                  |         |             |          |      |        |       |                   |    |
|                  |         |             |          |      |        |       |                   |    |
|                  |         |             |          |      |        |       |                   |    |
|                  |         |             |          |      |        |       |                   |    |
|                  |         |             |          |      |        |       |                   |    |
|                  |         |             |          |      |        |       |                   |    |
|                  |         |             |          |      |        |       |                   |    |
|                  |         |             |          |      |        |       |                   |    |
|                  |         |             |          |      |        |       |                   |    |
|                  |         |             |          |      |        |       |                   |    |
| Ready 🎦          |         |             |          |      |        |       |                   | -0 |

The Pivot Tool installation is complete!

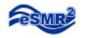

# **Pivot Tool Users Guide**

The Pivot Tool can be used on data points from an eSMR. The data points can be found on the Data Summary tab of the eSMR.

Before we start lets go over the basics. Open internet explorer and navigate to CIWQS. <u>http://ciwqs.waterboards.ca.gov/</u> Enter your username and password then click "Login". You are now at the Main Menu.

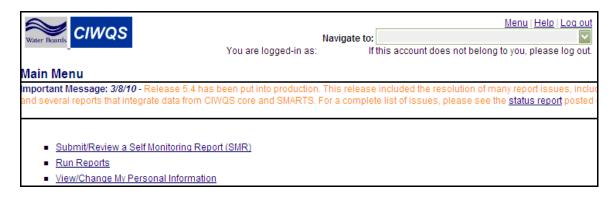

1. From the Main Menu click on "Submit/ Review a Self Monitoring Report".

| Water Boards CIWQS | Nav<br>You are logged-in as:                                                                                     | Menu   Help   Log out         vigate to:       If this account does not belong to you, please log out.                                    |
|--------------------|----------------------------------------------------------------------------------------------------|----------------------------------------------------------------------------------------------------|
| Main Menu          |                                                                                                    |                                                                                                    |
|                    | and the second second second second second second second second second second second second second second second | is release included the resolution of many report issues, includ<br>a complete list of issues, please see the <u>status report</u> posted |
|                    |                                                                                                    |                                                                                                    |

#### 2. Click on the Order Number.

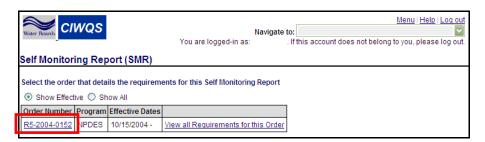

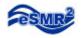

#### 3. Click on the Report name.

| Water Boards CIWC                                                                                                    | QS                                                            |                                         | You are logged-in as:                            | Navigate to:<br>. If |             | it does not belong | <u>Menu   Help   L</u><br>g to you, please I | $\overline{\mathbf{v}}$ |                 |
|----------------------------------------------------------------------------------------------------|---------------------------------------------------------------|-----------------------------------------|--------------------------------------------------|----------------------|-------------|--------------------|----------------------------------------------|-------------------------|-----------------|
| Self Monitoring                                                                                                    | Report (                                                      | SMR)                                    |                                                  |                      |             |                    |                                              |                         |                 |
|                                                                                                    |                                                               |                                         | the list below. To change<br>et these criteria   | the list of re       | ports, chec | k the status type  | es and/or enter s                            | tart and end dates      |                 |
| Status:<br>Submitted - repo<br>In-Progress - rep<br>Past Due - repor<br>Future - report du<br>Show Report Due Be<br>Refresh List | oort has bee<br>t deadline h<br>ue date is in<br>stween: 01/0 | en edited bu<br>as passed<br>the future | t not submitted<br>and report has not been s<br> | ubmitted             |             |                    |                                              |                         |                 |
| Search results:                                                                                                    |                                                               |                                         |                                                  |                      |             |                    |                                              | Previous                | 1-2 of 2 🔽 Next |
| Report Name                                                                                                    | Туре                                                          | Frequency                               | Reporting Period                                 | Due Date             | Status      | Date Submitted     | Date Reviewed                                | Report                  | Withdrawal      |
| December 2009 MC                                                                                                    | ONNPDES                                                       | Monthly                                 | 12/01/2009 - 12/31/2009                          | 02/01/2010           | Submitted   | 01/26/2010         |                                              | Download Report         | Withdraw Report |
| January 2010 MC                                                                                                    | ONNPDES                                                       | Monthly                                 | 01/01/2010 - 01/31/2010                          | 03/01/2010           | Submitted   | 03/01/2010         | 03/03/2010                                   | Download Report         | Withdraw Report |

## 4. Click on the "Data Summary" tab

| Water Boards CIWQS                            | You are logged-in as: | Navigate to:<br>. If this account does not | Menu   Help   Log o<br>belong to you, please log ou | ~                |
|-----------------------------------------------|-----------------------|--------------------------------------------|-----------------------------------------------------|------------------|
| Back to SMR search screen                     |                       | Reporting Level: Level II                  |                                                     |                  |
| Facility Name: Quincy WWTP & Collection Syste | m                     | Order Number: R5-2004-0152                 |                                                     |                  |
| Water Board Office: Region 5R - Redding       |                       | Case Worker: Jacqueline Matth              | ews                                                 |                  |
| Monthly SMR ( MONNPDES ) report for January   | 2010                  | Report Effective Dates: 01/01/2            | 010 - 01/31/2010                                    |                  |
| Status: Submitted                             |                       |                                            |                                                     |                  |
| No Discharge EDF/CDF Analytical Data Ca       | alculated Data Data S | mmary Attachments Violations               | Submittal Post Certified                            | Waterboard Notes |

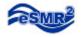

#### 5. Scroll to the bottom of the page, click "Export Results to Excel"

| No Disch    | narge EDF/CE                                                       | DF Analytical Da                                               | ata   C         | alculate       | d Data   Data | a Sumr  | nary  | Attachm | ents Violations 8     | Submittal Post   | Certified                       | Waterb      | oard Notes        |   |
|-------------|--------------------------------------------------------------------|----------------------------------------------------------------|-----------------|----------------|---------------|---------|-------|---------|-----------------------|------------------|---------------------------------|-------------|-------------------|---|
|             |                                                                    |                                                                |                 |                | alculated da  | ta subi | mitte | d manua | lly and/or through f  | le upload(s) fo  | r this repo                     | rt.         |                   | Ī |
|             | rder for Analyti                                                   | cal and Calculate                                              | ed Re:          | <u>sults</u> : |               |         |       |         |                       |                  |                                 |             |                   |   |
| 1.          |                                                                    |                                                                |                 |                |               |         |       |         |                       |                  |                                 |             |                   |   |
| 2.          |                                                                    | ×                                                              |                 |                |               |         |       |         |                       |                  |                                 |             |                   |   |
| 3.          |                                                                    |                                                                |                 |                |               |         |       |         |                       |                  |                                 |             |                   |   |
| 4.          |                                                                    |                                                                | -               |                |               |         |       |         |                       |                  |                                 |             |                   |   |
| 5           |                                                                    |                                                                | $\mathbf{\sim}$ |                |               |         |       |         |                       |                  |                                 |             |                   |   |
|             | 6.                                                                 |                                                                |                 |                |               |         |       |         |                       |                  |                                 |             |                   |   |
|             | Sort Re                                                            | sults                                                          |                 |                |               |         |       |         |                       |                  |                                 |             |                   |   |
| Analytica   | al result <u>(qo to</u>                                            | Calculated Resu                                                | <u>ilts)</u>    |                |               |         |       |         |                       |                  |                                 |             |                   |   |
| Location    | Parameter                                                          | Analytical<br>Method                                           | Qual            | Result         | Units         | MDL     | ML    | RL      | Sampling<br>Date/Time | Analysis<br>Date | Review<br>Priority<br>Indicator | QA<br>Codes | Comment           |   |
| EFF-<br>001 | Ammonia,<br>Total (as N)                                           | Standard<br>Method (19th)<br>4500-NH:<br>Nitrogen<br>(Ammonia) | =               | 5.4            | mg/L          | 0       |       | .1      | 01/19/2010 13:40:     | 00 01/19/2010    | No                              |             | Emergency<br>Pond |   |
| EFF-<br>001 | Ammonia,<br>Unionized<br>(as N)                                    | Standard<br>Method (19th)<br>4500-NH:<br>Nitrogen<br>(Ammonia) | =               | .074           | mg/L          | 0       |       | .00043  | 01/19/2010 13:40:     | 00 01/19/2010    | No                              |             | Emergency<br>Pond |   |
| EFF-<br>001 | Biochemical<br>Oxygen<br>Demand<br>(BOD) (5-day                    | Standard<br>Method (18th<br>& 19th) 5210<br>B: 5-Day BOD       | =               | 6              | mg/L          | 0       |       | 0       | 01/07/2010 07:46:     | 00 01/07/2010    | No                              |             | 0                 |   |
| L           |                                                                    | 1                                                              |                 | 1              |               |         |       |         | 1                     |                  |                                 |             |                   |   |
| INF-001     | Biochemical<br>Oxygen<br>Demand<br>(BOD) (5-day<br>@ 20 Deg.<br>C) | Monthly<br>Average<br>(Mean)                                   | =               | 143            | mg/L          | •       |       |         | 01/31/2010 12:00:     | 00 01/31/2010    | No                              |             | 0                 |   |
| INF-001     | Total<br>Suspended<br>Solids (TSS)                                 | Monthly<br>Average<br>(Mean)                                   | =               | 116            | mg/L          |         |       |         | 01/31/2010 12:00:     | 00 01/31/2010    | No                              |             | 0                 |   |
| Total Re    | cord Count: 6                                                      |                                                                |                 |                |               |         |       |         |                       |                  |                                 |             |                   |   |
| F           | xport All Resu                                                     | Its to Excel                                                   | ٦               |                |               |         |       |         |                       |                  |                                 |             |                   | - |
|             |                                                                    |                                                                |                 |                |               |         |       |         |                       |                  |                                 |             |                   |   |

#### 6. Click Open.

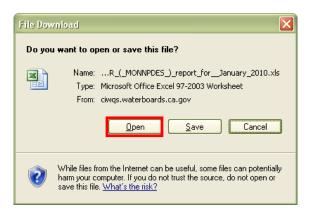

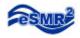

- 📕 🔊 🕲 🗧 Bell\_Carter\_Industrial\_WWTP-\_Monthly\_SMR\_(\_MONNPDES\_)\_report\_for\_\_March\_2010.xls [Compatibility Mode] Microsoft Excel 💷 📼 🗙 8 Home Insert Page Layout Formulas Data Review 🕜 \_ 🗖 🗙 View Developer Add-Ins 45 Σ· Σ· Sort & Find & × 🖁 🖷 Insert 👻 ĥ • A A = = \* 3 Arial - 10 General 🏁 Delete 👻 Conditional Format Cell Formatting \* as Table \* Styles \* Paste B I U - · · · · A -토르크 문문 🔤 -\$ - % , .00 .00 ✓ Sort & Find & Q ▼ Filter ▼ Select ▼ 1 Format \* Clipboard 😼 G G. Font Styles Cells Editing A2 fx EFF-001 - () E F G H I J K • Qué • Resu • Uni • MD(• ML • RL • Samplir • Sar В Analytical Method Calculated Method 1 Locatic - Parameter % surviv 2 EFF-001 Acute Toxicity 0 03/03/2010 00:0 Data Unavailable 100 al 0 3 EFF-001 Ammonia, Total (as N) Nitrogen, Ammonia (as N) 0.51 mg/L 0 03/03/2010 00:0 0 0 03/10/2010 00:0 4 EFF-001 Ammonia, Total (as N) Nitrogen, Ammonia (as N) 0.53 mg/L 0 5 EFF-001 Ammonia, Total (as N) Nitrogen, Ammonia (as N) 0.76 mg/L 0 0 03/17/2010 00:1 6 EFF-001 Ammonia, Total (as N) Nitrogen, Ammonia (as N) \_ 0.41 mg/L 0 0 03/24/2010 00:1 7 EFF-001 Ammonia, Total (as N) Nitrogen, Ammonia (as N) 0.54 mg/L 0 0 03/31/2010 00:0 **Biochemical Oxygen** Demand (BOD) (5-day Standard Method (18th) 5210: Analytical Data Calculated Data All Data 14 4 **> >** > 1 Ready 📍 ⊞□□ 100% ;---0 - ( + ) .
- 7. Click on the "All Data" worksheet (notice there are 3 worksheets).

8. You must save the workbook to your computer (before running the Pivot Tool).

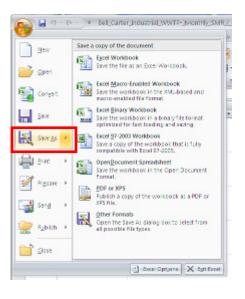

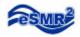

9. Scroll to the "Add-Ins" section of the Ribbon then click on the Pivot Tool icon.

| 9   | Hom                | e Insert Page Layo                        | out Formulas Data Review     | / View Developer Ad | id-Ins  |        |             |         |        | - 🕥          | •  |
|-----|--------------------|-------------------------------------------|------------------------------|---------------------|---------|--------|-------------|---------|--------|--------------|----|
|     | Pivot Tool         |                                           |                              |                     |         |        |             |         |        |              |    |
| 115 | tom Toolba         | rs                                        |                              |                     |         |        |             |         |        |              |    |
|     | eSMR : <b>A2</b> ( |                                           | <i>f</i> x EFF-001           |                     |         |        |             |         |        |              | _  |
| 4   | A                  | В                                         | С                            | D                   | E       | F      | G           | H I     | J      | K            | T  |
| 1   | Locatic -          | Parameter 🔹                               | Analytical Method            | Calculated Method   | 💌 Que 💌 | Resu - | Uni 💌       | MD(💌 ML | • RL • | Samplir 🔻    | Sa |
|     |                    |                                           |                              |                     |         |        | %<br>surviv |         |        |              |    |
| 2   | EFF-001            | Acute Toxicity                            | Data Unavailable             |                     | =       | 100    | al          | 0       | (      | 03/03/2010   | 00 |
| 3   | EFF-001            | Ammonia, Total (as N)                     | Nitrogen, Ammonia (as N)     |                     | =       | 0.51   | mg/L        | 0       | (      | 0 03/03/2010 | 0  |
| 1   | EFF-001            | Ammonia, Total (as N)                     | Nitrogen, Ammonia (as N)     |                     | =       | 0.53   | mg/L        | 0       | (      | 03/10/2010   | 0  |
| 5   | EFF-001            | Ammonia, Total (as N)                     | Nitrogen, Ammonia (as N)     |                     | =       | 0.76   | mg/L        | 0       | (      | 03/17/2010   | 0  |
| 5   | EFF-001            | Ammonia, Total (as N)                     | Nitrogen, Ammonia (as N)     |                     | =       | 0.41   | mg/L        | 0       | (      | 0 03/24/2010 | 00 |
| ,   | EFF-001            | Ammonia, Total (as N)                     | Nitrogen, Ammonia (as N)     |                     | =       | 0.54   | mg/L        | 0       | (      | 0 3/31/2010  | 0  |
|     |                    | Biochemical Oxygen<br>Demand (BOD) (5-day | Standard Method (18th) 5210: |                     |         |        |             |         |        |              |    |

10. Click on the "All Data" button

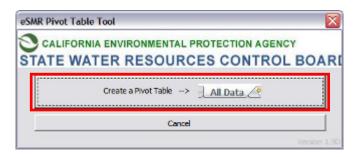

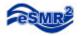

Your Pivot Table is created! You may adjust the dropdown lists to narrow your results and further analyze the data.

|                                    | (° <sup>µ</sup> → ) ♥ Bell_C |                 |                |                          |                |                |              |                                                      | -        | able Tools |            |             |          |             |                   |                                           | 6              | _ = ×    |
|------------------------------------|------------------------------|-----------------|----------------|--------------------------|----------------|----------------|--------------|------------------------------------------------------|----------|------------|------------|-------------|----------|-------------|-------------------|-------------------------------------------|----------------|----------|
| Home                               |                              | Layout          | Formulas       | Data                     | Review         | View           | Develope     |                                                      |          |            | sign       |             |          |             | _                 |                                           | 0              | ) >      |
| PivotTable Name:                   | Active Field:                |                 | Entire Field   |                          | up Selection   | 2↓ A           | Z R          |                                                      | i.       | り聞         |            | 13          | fx       | i i i       |                   |                                           |                |          |
| PivotTable1                        | Average of Result            |                 |                | 4 Ung                    | group          |                |              | esh Change D                                         |          | 1          | Move       | PivotChart  |          |             | ield +/-          | Field                                     |                |          |
| Options 👻                          | 🢁 Field Settings             | Collaps         | e Entire Fiel  | Gro                      | up Field       | X↓ So          | The Internet |                                                      |          |            | PivotTable | Thoreman    |          |             |                   | ns Headers                                |                |          |
| PivotTable                         | A                            | ctive Field     |                |                          | Group          | Sort           |              | Data                                                 |          | Action     | s          |             | Tools    |             | Show/ł            | Hide                                      |                |          |
| C9                                 | - (0                         | f <sub>x</sub>  |                |                          |                |                |              |                                                      |          |            |            |             |          |             |                   |                                           |                | :        |
| A                                  | В                            | С               | D              | E                        | F              | G              | Н            | 1                                                    | J        | K          | L          | М           | N        | 0           | P                 | Q                                         | R              | S -      |
| 1                                  |                              |                 |                |                          |                |                |              |                                                      |          |            |            |             |          |             |                   |                                           |                |          |
| 2<br>3 werage of Res               |                              | Locati          | Parame 💌       | oulation -               | Units 💌        | Qual 🕶         |              |                                                      |          |            |            | <u></u>     |          |             |                   |                                           | 2              |          |
| 4 Verage of Res                    | su                           | Locali( •       | Parame         |                          | Units          | Qual           |              |                                                      |          |            |            |             |          |             |                   |                                           |                |          |
|                                    |                              | у               |                | 9                        |                |                |              | - 6-                                                 |          |            |            |             |          |             |                   | (3)                                       |                |          |
|                                    |                              | Acute Toxicity  |                | PL o                     |                |                |              | Biochemical<br>Oxygen<br>emand (BOI<br>(5-day @ 20   | 0        |            |            |             | 0        |             | II<br>Color, ADMI | e Ao                                      |                |          |
|                                    |                              | ⊟ Ê             | 8              | s N                      |                | 8              |              | v @                                                  | ci i     |            | 8          |             | Chloride |             | B I               | Electrical<br>inductivity<br>25 Deg. C    | 8              | Flow     |
|                                    |                              |                 |                | e n                      |                | 200            |              | da Post                                              | õ        |            |            |             | 5        |             |                   | - in g                                    | _              | <u>د</u> |
| 5                                  |                              | Aci             |                | Ammonia, Total<br>(as N) |                |                |              | Biochemical<br>Oxygen<br>Demand (BOD)<br>(5-day @ 20 |          |            |            |             |          |             | õ                 | Electrical<br>Conductivity @<br>25 Dea. C |                |          |
| <u> </u>                           |                              |                 | Deile          | Monthl                   |                |                |              |                                                      |          |            | Daily      | Monthl      |          |             |                   |                                           |                | Monthl   |
|                                    |                              | Single          | Daily<br>Maxim | 🖃 У                      | Single         | B Daily I      | Anvimum      | B Monthly                                            | Average  | Single     | B Maxim    | 🖃 У         |          | 9           | ingle             |                                           | Daily<br>Maxim | 🗏 У      |
|                                    |                              | a olligie       | um             | Averag                   | Congre         | B Daily I      | viaximum     | Ш) (М                                                | ean)     | - Single   | um         | Averag      |          | 9           | ingle             |                                           | um             | Averag   |
| 6                                  |                              | Of              |                | e                        |                |                | (C)          | - 11 ( Jacob                                         |          | 0          |            | e           |          |             |                   | (Charles In the second                    |                | e        |
| 8 Sampling D                       | Sampling Til *               | ■ %<br>=        | =              | mg/L                     | =              | B lb/day     = | B mg/L<br>=  | B lb/day     =                                       | 8 r<br>= | ng/L       | =          | lb/day<br>= | =        | B mg/L<br>= | Counts     =      | 😑 umhos<br>=                              | =              | MGD<br>= |
| 9 B 03/01/201                      |                              | _               |                | 0.55                     | _              |                |              | 102.8                                                | 32.8     |            |            | 2244.6      |          |             |                   |                                           |                | 0.361    |
| 10 = 03/02/2010                    |                              | · · · · ·       | ľ              | 0.00                     |                |                |              | 102.0                                                | 02.0     |            |            | 2244.0      |          |             |                   |                                           | 1.037          | 0.001    |
| 11 😑 03/03/2010                    |                              | 100             |                |                          | 0.51           | 67             |              |                                                      |          | 24         |            |             | 2373     | 850         | 580               | 5180                                      |                |          |
| 12 🗏 03/04/2010                    |                              |                 |                |                          |                |                |              |                                                      |          |            |            |             |          |             |                   |                                           |                |          |
| 13 😑 03/05/2010                    |                              |                 |                |                          |                |                |              |                                                      |          |            |            |             |          |             |                   |                                           |                |          |
| 14  03/06/2010 15  03/07/2010      |                              |                 |                |                          |                |                |              |                                                      |          |            |            |             |          |             |                   |                                           |                |          |
| 16   03/08/2010                    |                              |                 |                |                          |                |                |              |                                                      |          |            |            |             |          |             |                   |                                           |                |          |
| 17                                 |                              |                 |                |                          |                |                |              |                                                      |          |            |            |             |          |             |                   |                                           |                |          |
| 18 🗏 03/10/2010                    |                              |                 |                |                          | 0.53           | 82             |              |                                                      |          | 22         |            |             | 2531     | 675         |                   | 4737                                      |                |          |
| 19 😑 03/11/2010                    | 0 00:00:00                   |                 |                |                          |                |                |              |                                                      |          |            |            |             |          |             |                   |                                           |                |          |
| 20 😑 03/12/2010                    |                              |                 |                |                          |                |                |              |                                                      |          |            |            |             |          |             |                   |                                           |                |          |
| 21  03/13/201                      |                              |                 |                |                          |                |                |              |                                                      |          |            |            |             |          |             |                   |                                           |                |          |
| 22   03/14/2010 23  03/15/2010     |                              |                 |                |                          |                |                |              | -                                                    |          |            |            |             |          |             |                   |                                           |                |          |
| 24 = 03/16/2010                    |                              |                 |                |                          |                |                |              |                                                      |          |            |            |             |          |             |                   |                                           |                |          |
| 25                                 |                              |                 | 0.76           |                          | 0.76           | 54             |              |                                                      |          | 22         |            |             | 1399     | 575         |                   | 4665                                      |                |          |
| 26 🗏 03/18/2010                    | 0 00:00:00                   |                 |                |                          |                |                |              |                                                      |          |            |            |             |          |             |                   |                                           |                |          |
| 27 😑 03/19/2010                    |                              |                 |                |                          |                |                |              |                                                      |          |            |            |             |          |             |                   |                                           |                |          |
| 28 😑 03/20/2010                    |                              |                 |                |                          |                |                |              |                                                      |          |            |            |             |          |             |                   |                                           |                |          |
| 29   03/21/201                     |                              |                 |                |                          |                |                |              | 1                                                    |          |            |            |             |          |             |                   |                                           |                |          |
| 30 = 03/22/2010<br>31 = 03/23/2010 |                              | -               |                |                          |                |                |              |                                                      |          |            |            |             |          |             |                   |                                           |                |          |
| 32 = 03/23/2010                    |                              |                 |                |                          | 0.41           | 176            | 49           |                                                      |          | 49         | 3060       |             | 3060     | 850         |                   | 5300                                      |                |          |
| 33   03/25/201                     |                              | <u> </u>        |                |                          | 0.41           | 1 10           | 4:           |                                                      |          | 43         | 5000       |             | 5000     | 000         |                   | 3300                                      |                |          |
| 34                                 |                              |                 |                |                          |                |                |              |                                                      |          |            |            |             |          |             |                   |                                           |                |          |
| 35 - 03/27/201                     |                              | automa di Dante | Charl          |                          | - (* )         | ļ              |              |                                                      |          |            | 4          |             |          |             |                   |                                           |                |          |
|                                    | ytical Data 🦯 Cal            | culated Dat     | a Sheet        | t1 All Da                | ta <u>(</u> 2) |                |              |                                                      |          | U          | •          |             |          |             |                   | 1000/                                     |                |          |
| Ready 🔚                            |                              |                 |                |                          |                |                |              |                                                      |          |            |            |             |          |             |                   | 100% (-)                                  | )              |          |